# MANUAL Certificado de Origem Digital

**PERFIL ENTIDADE** Versão 2.2.15

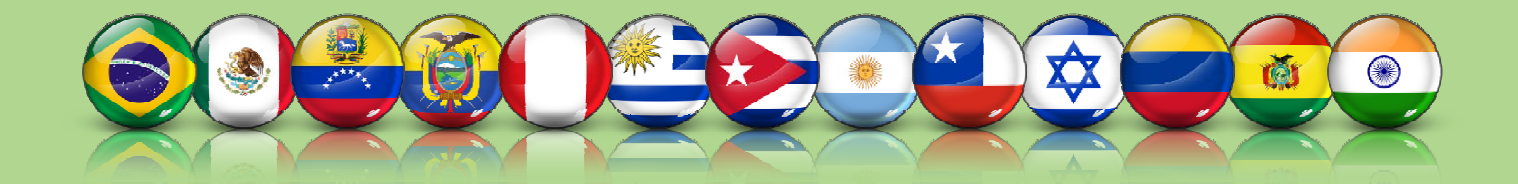

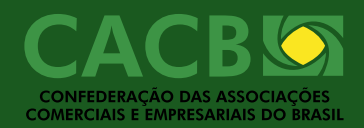

## Sumário

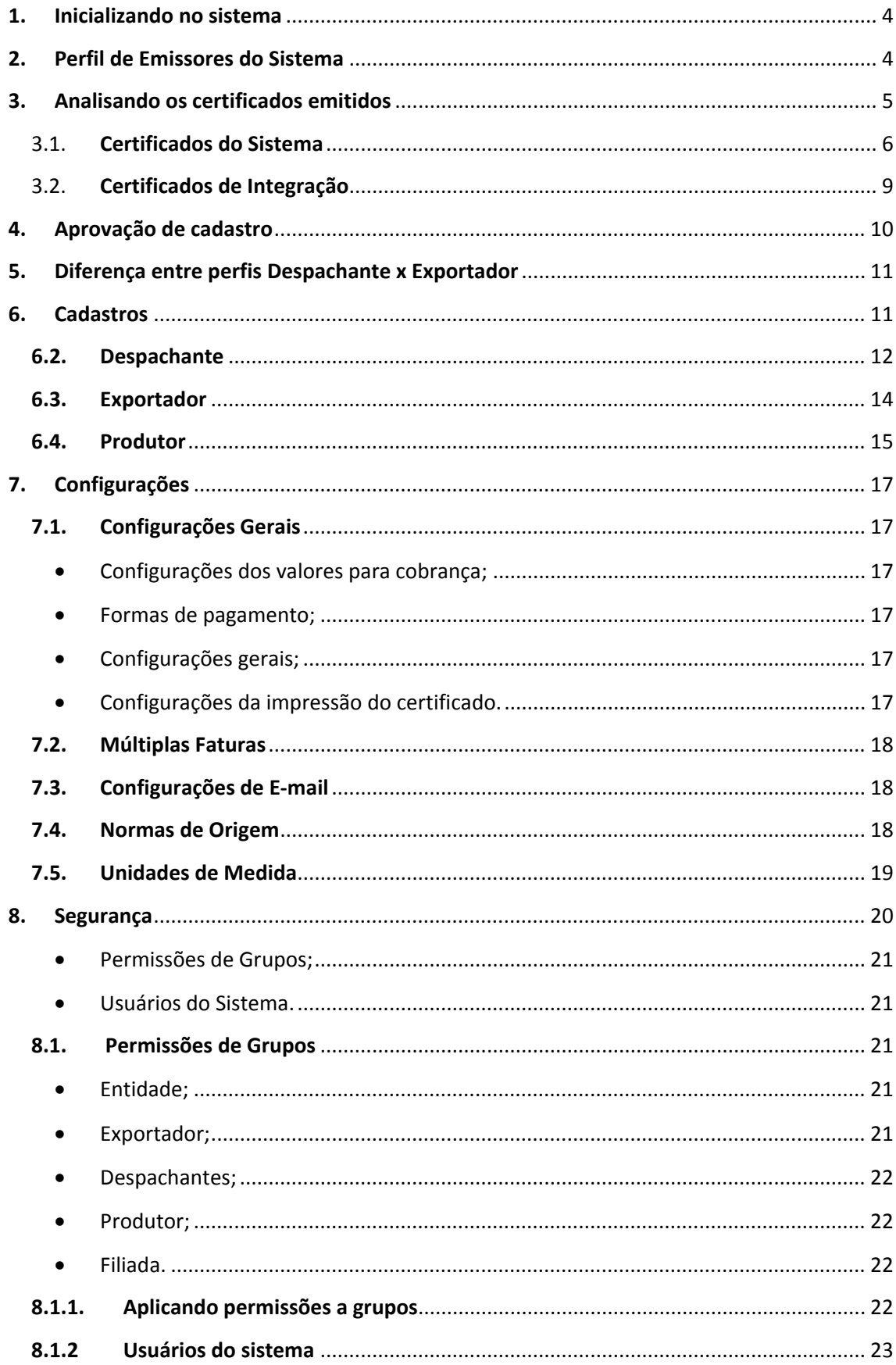

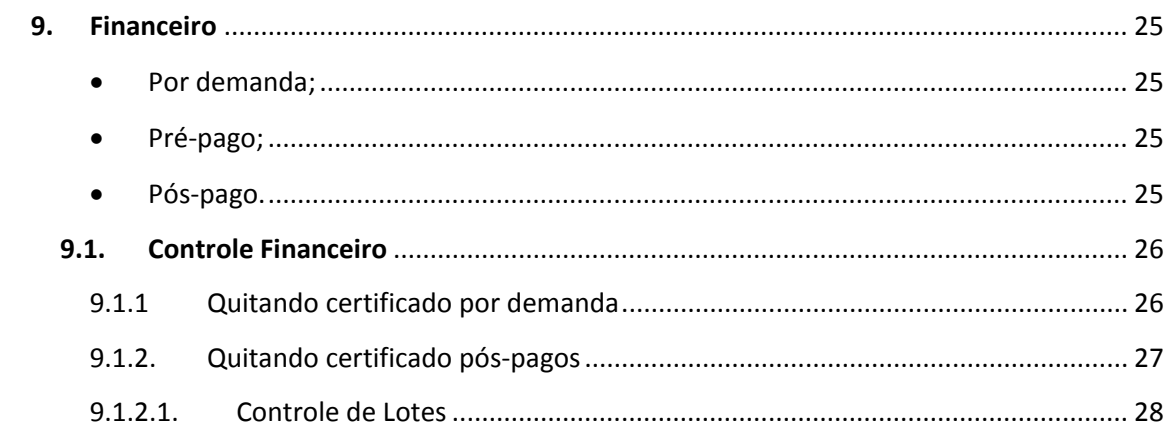

#### **Introdução**

Sabemos que a expansão dos mercados mundiais possibilita uma melhor visão dos relacionamentos entre Países. Esta mudança estimula a padronização do processo como um todo. Para acompanhar todas as inovações presente nas empresas foi idealizado o Certificado de Origem Digital – COD.

O COD é um documento que concede reduções ou isenções tarifárias e garante acesso preferencial de mercadorias junto aos países com os quais o Brasil mantém acordos internacionais de comércio.

Pensando neste novo mercado foi criado o sistema de emissão de certificados de origem – CertOrigem. Desenvolvido pela CACB – Confederação das Associações Comerciais e Empresariais do Brasil, ele visa um serviço mais rápido e seguro, oferecendo ao usuário um modelo padronizado de geração e emissão.

Os conceitos acima e toda a complexidade que envolve seus processos serão detalhados neste manual.

#### **1. Inicializando no sistema**

Para acessar o sistema entre em http://cod.cacb.com.br/federasul.

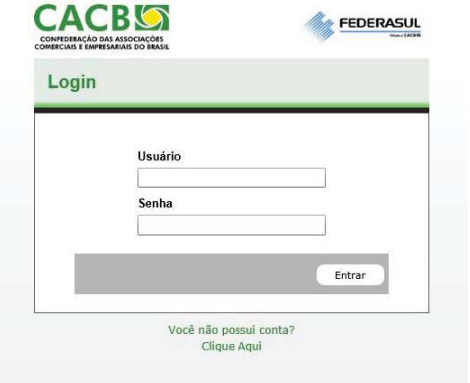

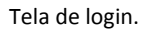

A tela inicial do sistema apresenta os campos de login e senha onde cada usuário da entidade deverá informar os seus dados de acesso. Feito isto o sistema abrirá a janela conforme imagem a seguir:

#### **2. Perfil de Emissores do Sistema**

O sistema apresenta dois tipos de clientes para emissão de certificados, são eles:

- Clientes do sistema;
- Clientes integradores.

Os clientes do sistema são os usuários que utilizam o portal para emissão dos Certificados de Origem (C.O), já os clientes integradores possuem um sistema próprio de geração de C.O. Os integradores enviam os seus C.O no formato XML para a entidade através de *Web Services.* (Para mais informações consulte o Manual de Integração fornecido no kit de integração pela entidade)

*Ambos os perfis deverão passar pelo processo de pré‐cadastro para começar a atualizar o sistema. (vide tópico Aprovação de cadastro nos tópicos a seguir)*

#### **3. Analisando os certificados emitidos**

Esta tela apresenta um filtro localizado no lado esquerdo para auxiliar na busca dos certificados emitidos. As pesquisas poderão ser realizadas por *Exportador, Intervalo de datas, Acordo, Status ou número da fatura comercial*, como pode ser observado na imagem a seguir:

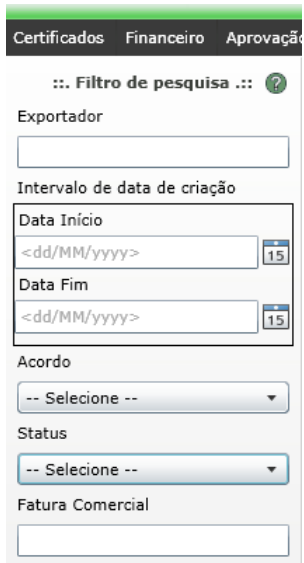

Filtro de pesquisa.

Para utilizar os filtros preencha ou selecione os campos desejados e aguarde o carregamento automático do resultado.

Ao lado direito encontram‐se os últimos certificados emitidos. Observe que a tela é divida horizontalmente em duas áreas – "**Certificados do Sistema**" e "**Certificados de Integração**". A primeira apresenta os certificados gerados pelos exportadores e despachantes, usuários do portal de emissão. A segunda apresenta os certificados emitidos pelos clientes integradores.

Por padrão o sistema traz carregado na tela os 8 últimos certificados emitidos em cada um dos perfis.

|                            |                  |                                                                                                    |                  |             |           |         |                      |                |             |                                                                   | Excellente                                                                                                    |
|----------------------------|------------------|----------------------------------------------------------------------------------------------------|------------------|-------------|-----------|---------|----------------------|----------------|-------------|-------------------------------------------------------------------|----------------------------------------------------------------------------------------------------|
| <b>Cathoadia do Salama</b> |                  |                                                                                                    |                  |             |           |         |                      |                |             |                                                                   |                                                                                                    |
| <b>Status</b>              | Data/Hora *      | Asarda.                                                                                            | Fabulas          |             | Exportado |         |                      |                |             |                                                                   |                                                                                                    |
| $\blacksquare$             |                  | ACE 62 - Unique:                                                                                   | 331 - JA/05/3012 | $, ,$ tests |           | Demanda |                      |                |             | $\lambda$                                                         |                                                                                                    |
| ۰                          | 2010412012 11:43 | 4CE 62 - Unique                                                                                    | 987 - 20/04/2012 | . tests     |           | Demanda |                      |                |             | ٠<br>۰,                                                           |                                                                                                    |
|                            |                  |                                                                                                    |                  |             |           |         |                      |                |             |                                                                   |                                                                                                    |
| Cetificative de Integração |                  |                                                                                                    |                  |             |           |         |                      |                |             |                                                                   |                                                                                                    |
| Matue.                     | Detailers 41     | Avendra                                                                                            | <b>Fatures</b>   | Exportador. |           |         | <b>Fall Destrict</b> |                | <b>Pain</b> |                                                                   |                                                                                                    |
|                            |                  |                                                                                                    |                  |             |           |         |                      |                |             |                                                                   |                                                                                                    |
|                            |                  |                                                                                                    |                  |             |           |         |                      |                |             |                                                                   |                                                                                                    |
|                            |                  |                                                                                                    |                  |             |           |         |                      |                |             |                                                                   |                                                                                                    |
|                            |                  |                                                                                                    |                  |             |           |         |                      |                |             |                                                                   |                                                                                                    |
|                            |                  |                                                                                                    |                  |             |           |         |                      |                |             |                                                                   |                                                                                                    |
|                            |                  |                                                                                                    |                  |             |           |         |                      |                |             |                                                                   |                                                                                                    |
|                            |                  |                                                                                                    |                  |             |           |         |                      |                |             |                                                                   |                                                                                                    |
|                            |                  |                                                                                                    |                  |             |           |         |                      |                |             |                                                                   |                                                                                                    |
|                            |                  |                                                                                                    |                  |             |           |         |                      |                |             |                                                                   |                                                                                                    |
|                            |                  |                                                                                                    |                  |             |           |         |                      |                |             |                                                                   |                                                                                                    |
|                            |                  |                                                                                                    |                  |             |           |         |                      |                |             |                                                                   |                                                                                                    |
|                            |                  |                                                                                                    |                  |             |           |         |                      |                |             |                                                                   |                                                                                                    |
|                            |                  |                                                                                                    |                  |             |           |         |                      |                |             |                                                                   |                                                                                                    |
|                            |                  |                                                                                                    |                  |             |           |         |                      |                |             |                                                                   |                                                                                                    |
|                            |                  |                                                                                                    |                  |             |           |         |                      |                |             |                                                                   |                                                                                                    |
|                            |                  |                                                                                                    |                  |             |           |         |                      |                |             |                                                                   |                                                                                                    |
|                            |                  |                                                                                                    |                  |             |           |         |                      |                |             |                                                                   |                                                                                                    |
|                            |                  |                                                                                                    |                  |             |           |         |                      |                |             |                                                                   |                                                                                                    |
|                            |                  |                                                                                                    |                  |             |           |         |                      |                |             |                                                                   |                                                                                                    |
|                            |                  |                                                                                                    |                  |             |           |         |                      |                |             |                                                                   |                                                                                                    |
|                            |                  |                                                                                                    |                  |             |           |         |                      |                |             |                                                                   |                                                                                                    |
|                            |                  |                                                                                                    |                  |             |           |         |                      |                |             |                                                                   |                                                                                                    |
|                            |                  |                                                                                                    |                  |             |           |         |                      |                |             |                                                                   |                                                                                                    |
|                            |                  |                                                                                                    |                  |             |           |         |                      |                |             |                                                                   |                                                                                                    |
|                            |                  |                                                                                                    |                  |             |           |         |                      |                |             |                                                                   |                                                                                                    |
|                            |                  |                                                                                                    |                  |             |           |         |                      |                |             |                                                                   |                                                                                                    |
|                            |                  | Certificados Vinamoste Aprovação de Cadastros Cadastro Configuraçãos Imperança<br>14/10/2012 34:03 |                  |             |           |         | <b>Smaketador</b>    | Tips Pagamento |             | Imputtable.<br><b>Teste Importator</b><br><b>Teste Importador</b> | Autors.<br>$\blacksquare$<br>O <sub>c</sub><br>$n + P$ or $1 - rT$ . F. If<br>Adm<br>$H = 1$ Page $1$ $H = 1$ at $H$ |

Tela de certificados.

Por padrão o sistema apresenta os certificados emitidos ordenados pela data de criação dos mesmos (mais recentes).

Os C.O que aguardam análise apresentam o status "*Em Aprovação*" e pode ser identificados por um circulo amarelo na coluna "*Status*".

Para realizar o processo de aprovação você deverá clicar no ícone <sup>2</sup> localizado na coluna "*Ações*" do registro. Isto irá alterar o status do certificado para "*Em Análise*" e o circulo do status será alterado para a cor lilás .

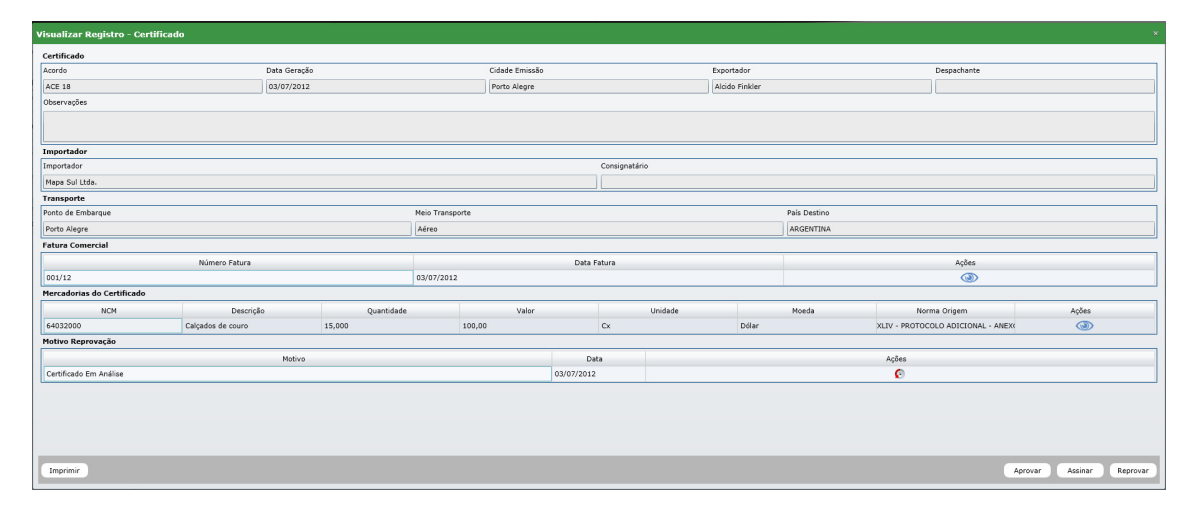

#### 3.1. **Certificados do Sistema**

Tela de visualização do certificado – Sistema.

Esta tela apresentará todas as informações referentes ao C.O emitido pelo sistema. Além de todas as informações do certificado (exportador, importador, acordos, etc.) você poderá visualizar as faturas e as declarações do processo produtivo (DPP). Para isto basta clicar no ícone de visualização . Ao clicar no ícone de visualização de uma DPP o sistema irá abrir a mesma em uma nova janela. No caso das faturas o sistema ira fazer o download dos arquivos.

Caso deseje visualizar o certificado clique no botão "*Imprimir*" localizado no canto inferior esquerdo da tela. Ao clicar neste botão o C.O será aberto em uma nova janela.

*Verifique se o seu navegador esta com o bloqueador de popup ativado. Caso esteja desabilite o mesmo para visualizar os certificados.*

Se a entidade habilitada trabalha com mais de um funcionário para a analise dos certificados, no momento da análise o usuário que a iniciou o processo será a única pessoa que poderá concluí‐lo, não havendo a interferência de outros usuários. Quando isto ocorrer o status mudará para "Em Análise" e o exportador ou despachante saberá no mesmo instante que seu certificado esta sendo analisado.

Com o certificado em status de "Em Aprovação", você poderá realizar as seguintes operações:

- Aprovar;
- Assinar;
- Reprovar.

Se aprovado ou assinado o certificado, o mesmo poderá ser futuramente cancelado pela entidade habilitada, caso seja necessário. Após a aprovação do certificado o exportador ou despachante receberão um e‐mail com o link para visualizar o mesmo.

Ao assinar um certificado o sistema abrirá uma tela informando o número de vias que devem ser impressas para serem assinadas.

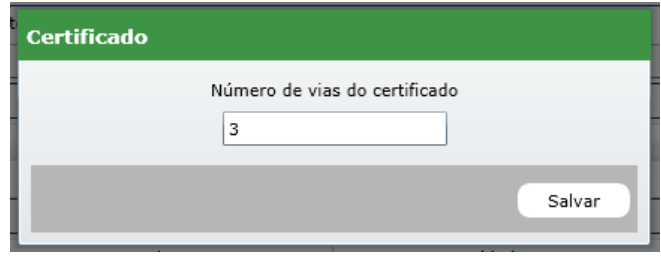

Tela de vias do certificado.

Para reprovar um certificado você deverá clicar no botão "*Reprovado*" isto abrirá uma tela para confirmação da operação conforme imagem a seguir:

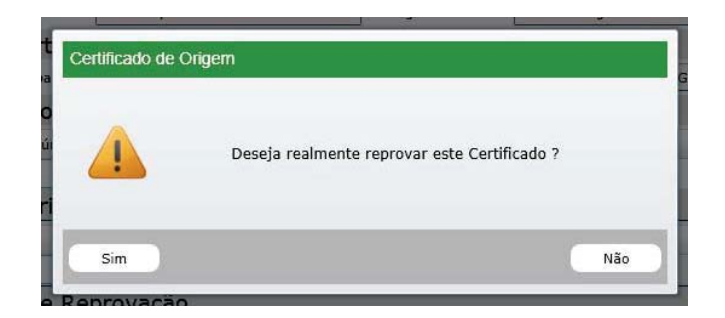

Tela para confirmar operação.

Se selecionado a opção "Sim" abrirá uma tela para informar o motivo da rejeição do certificado.

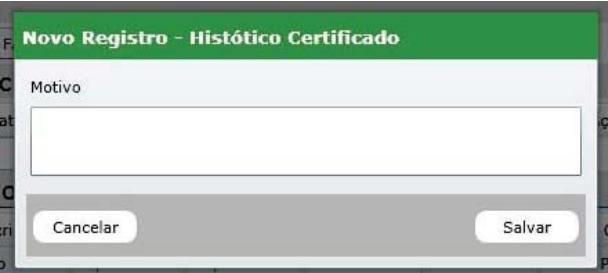

Tela para cadastrar o motivo da reprovação.

Após clicar no botão "**Salvar**" o status do certificado será alterado para "Rejeitado" e circulo do mesmo será alterado para  $\bullet$ .

Quando um certificado apresentar o status de "Aprovado", outras duas opções estarão disponíveis para você, são elas:

- Alterar;
- Cancelar.

Quando um certificado for liberado para alteração ele será reenviado para o exportador ou despachante e não aparecerá mais na relação de certificados da entidade.

Caso ele seja cancelado o status do será alterado para um circulo vermelho<sup>.</sup>.

Caso você queira visualizar o histórico do certificado clique no ícone **adade do repostado na coluna** "Ações". Isto abrirá uma janela com todas as interações do certificado conforme imagem:

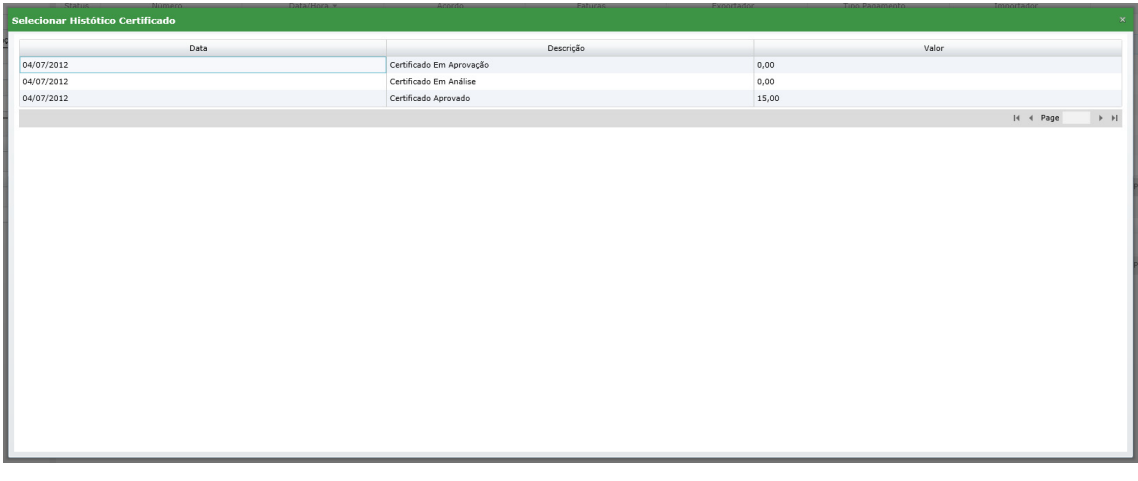

Tela de histórico do certificado.

## 3.2.**Certificados de Integração**

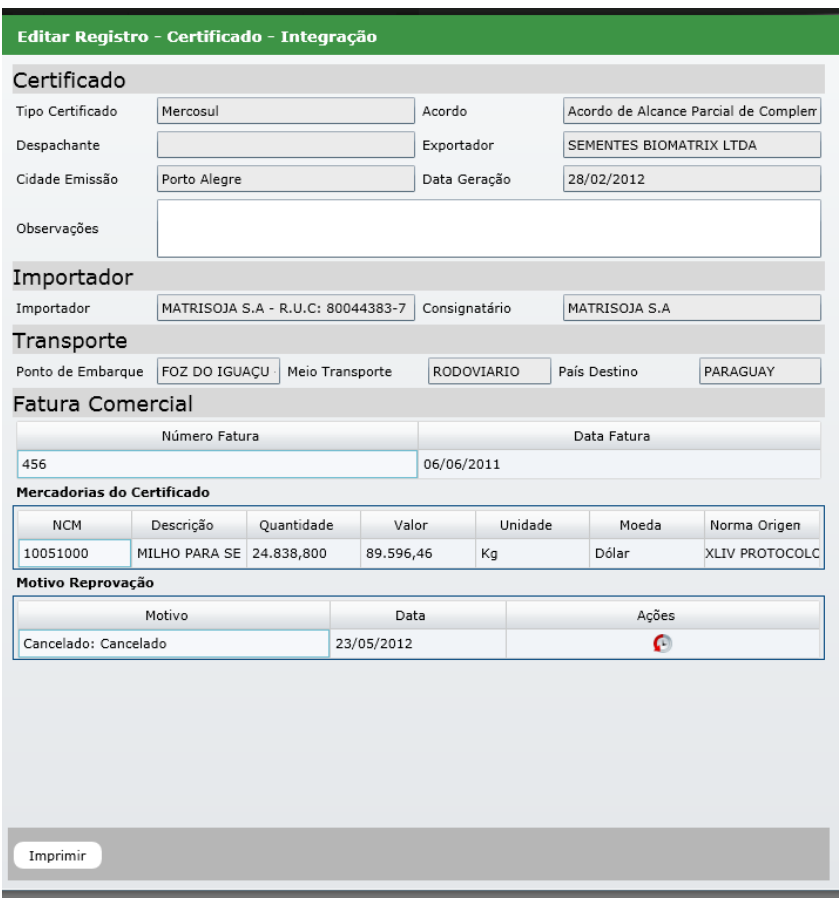

Tela de visualização do certificado – Integrador.

O processo de análise dos certificados emitidos pelos clientes integradores é similar à forma de análise dos "**Certificados do Sistema**". A diferença encontra‐se apenas na forma como o integrador consulta o status dos certificados.

Neste módulo os integradores consultam o status dos certificados através de consultas ao Web Sevice do sistema.(vide o Manual de Integração fornecido no kit de integração pela entidade)

#### **4. Aprovação de cadastro**

Após realizado o pré‐cadastro pelo usuário, a entidade receberá um e‐mail informando que existe um cadastro pendente de aprovação no sistema.

Para analisar o cadastro navegue pelo menu "*Aprovação de Cadastros*" onde você visualizará a lista de usuários a serem aprovados conforme imagem a seguir:

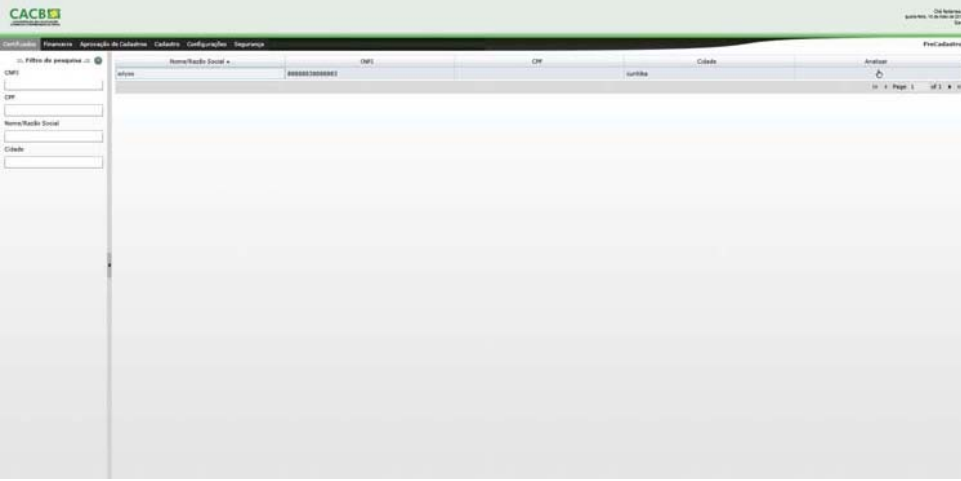

Tela de cadastros pendentes de aprovação.

Ao clicar no ícone **b**localizado na coluna "Analisar" ao lado do registro o sistema abrirá a tela conforme a imagem a seguir:

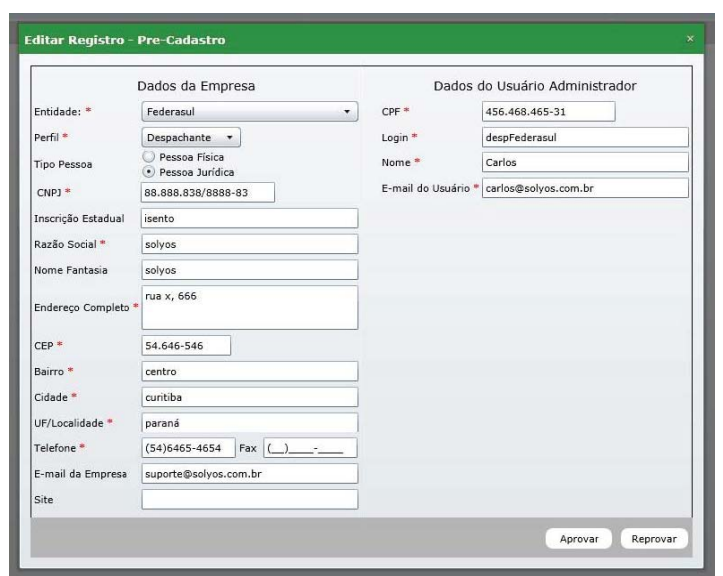

Tela de aprovação de pré‐cadastro.

Esta tela trará carregados todos os dados do usuário no preenchidos no pré‐cadastro. A entidade tem a opção de aprovar ou reprovar este cadastro. Independente da escolha o usuário receberá um e-mail informando se seu cadastro foi aprovado ou reprovado. Caso a entidade aprove o cadastro a seguinte tela será apresentada:

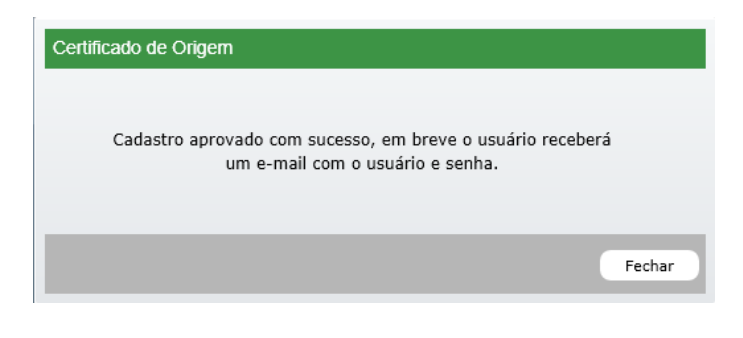

Tela de confirmação de aprovação

#### **5. Diferença entre perfis Despachante x Exportador**

Os perfis de despachante e exportador possuem as mesmas funções, contudo, para o despachante cadastrar mercadorias, DPP e C.O um exportador deverá ser informado. Um despachante pode estar vinculado a "n" exportadores e é permitido a este perfil cadastrar novos exportadores.

#### **6. Cadastros**

Este menu permite a Entidade realizar o cadastro de exportadores e despachantes no sistemas. Permite também que a entidade consulte e atualize seus dados conforme pode ser observado a seguir: **6.1. Entidade**

| <b>FEDERASUL</b>             |                                                                                 |            |              |                 |                        |             | Clà federasul<br>Perfit Entidade<br>quita-tela, 5 de julho de 2012<br>Sair |
|------------------------------|---------------------------------------------------------------------------------|------------|--------------|-----------------|------------------------|-------------|----------------------------------------------------------------------------|
|                              | Certificados Financeiro Aprovação de Cadastros Cadastro Configurações Segurança |            |              |                 |                        |             | Sidicato                                                                   |
| ::. Filtro de pesquisa .:: @ | Nome A                                                                          | Abreviação | Cidade       | Telefone        | E-mail                 | Ações       |                                                                            |
| Nome                         | FEDERAÇÃO DAS ASSOCIAÇÕES COMERCIAIS E Federasul                                |            | Porto Alegre | $(51)3214-0200$ | comex@federasul.com.br | r           |                                                                            |
|                              |                                                                                 |            |              |                 |                        | I4 4 Page 1 | of $1$ $\rightarrow$ $\quad$ $\mid$                                        |
| Abreviação                   |                                                                                 |            |              |                 |                        |             |                                                                            |
|                              |                                                                                 |            |              |                 |                        |             |                                                                            |
|                              |                                                                                 |            |              |                 |                        |             |                                                                            |
|                              |                                                                                 |            |              |                 |                        |             |                                                                            |
|                              |                                                                                 |            |              |                 |                        |             |                                                                            |
|                              |                                                                                 |            |              |                 |                        |             |                                                                            |
|                              |                                                                                 |            |              |                 |                        |             |                                                                            |
|                              |                                                                                 |            |              |                 |                        |             |                                                                            |
|                              |                                                                                 |            |              |                 |                        |             |                                                                            |
|                              |                                                                                 |            |              |                 |                        |             |                                                                            |
|                              |                                                                                 |            |              |                 |                        |             |                                                                            |
|                              |                                                                                 |            |              |                 |                        |             |                                                                            |
|                              |                                                                                 |            |              |                 |                        |             |                                                                            |
|                              |                                                                                 |            |              |                 |                        |             |                                                                            |
|                              |                                                                                 |            |              |                 |                        |             |                                                                            |

Tela de consulta de entidade.

Para visualizar todos os dados da entidade você deverá clicar no ícone <sup>2</sup> localizado na coluna "*Ações*" do registro. Isto abrirá a tela de edição conforme pode ser observado na imagem a seguir:

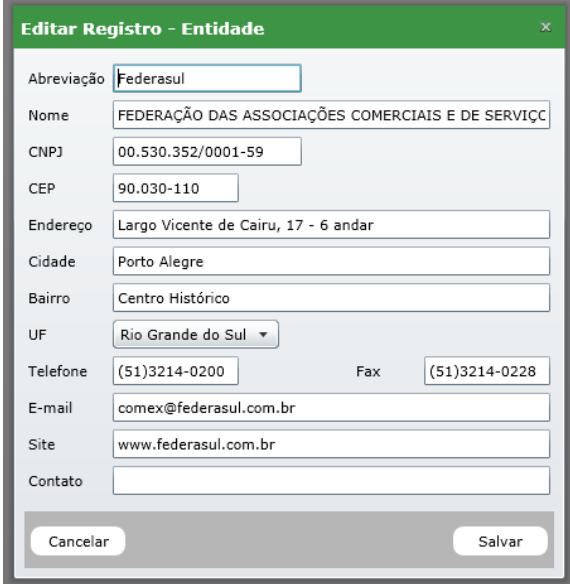

Tela de alteração de cadastro – Entidade.

#### **6.2. Despachante**

Ao acessar esta tela automaticamente será listado os 20 últimos cadastrados no sistema.

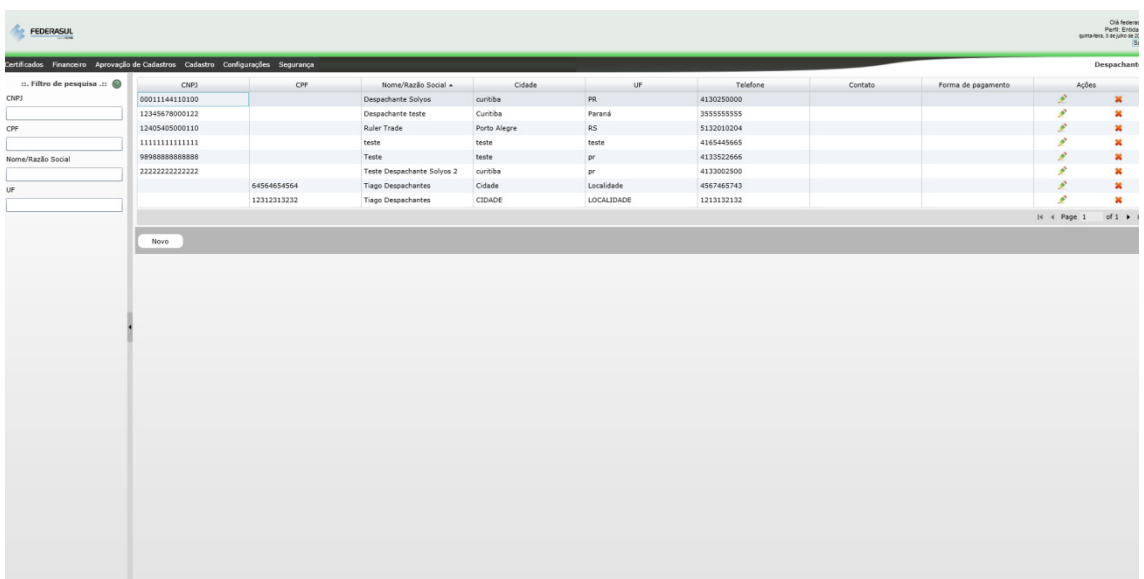

Tela de consulta de despachantes.

Para visualizar todos os dados de um despachante você deverá clicar no ícone <sup>2</sup> localizado na coluna "*Ações*" do registro. Isto abrirá a tela de edição conforme pode ser observado na imagem a seguir:

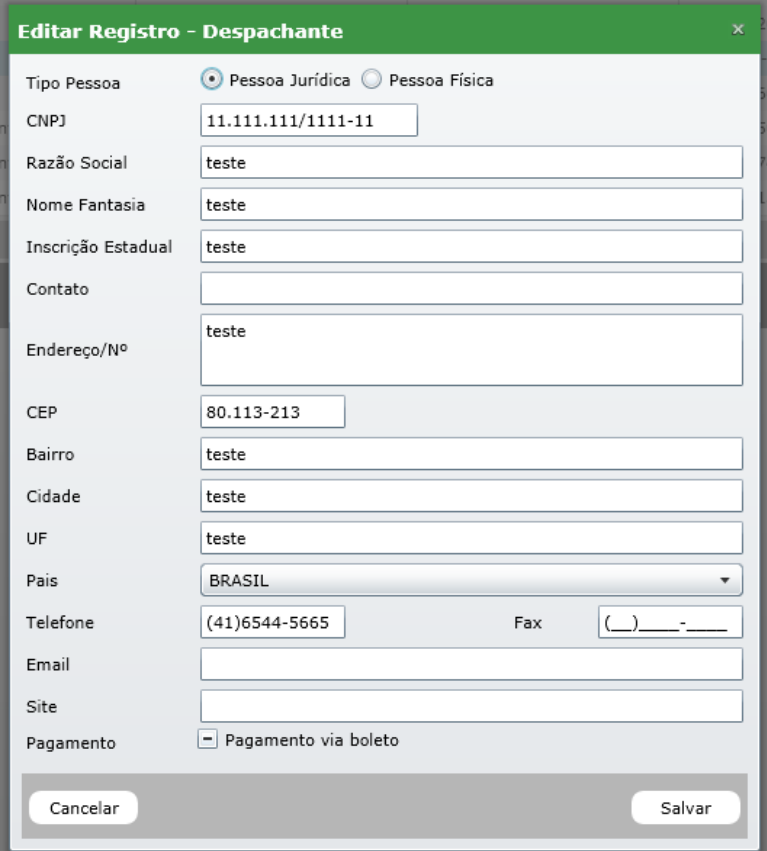

Tela de cadastro e alteração de despachantes.

Caso você queira excluir um despachante clique no ícone **\*\*** na coluna "Ações", o sistema irá solicitar que você confirme esta operação através de uma janela de confirmação, conforme pode ser observado na imagem a seguir:

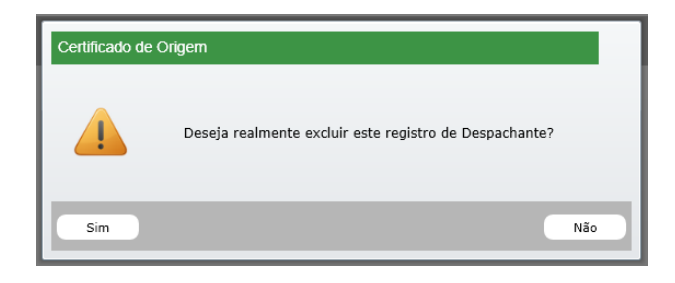

Tela de confirmação de exclusão.

#### **6.3. Exportador**

Assim como no cadastro de despachante ao acessar esta tela automaticamente será listado os 20 últimos cadastrados no sistema.

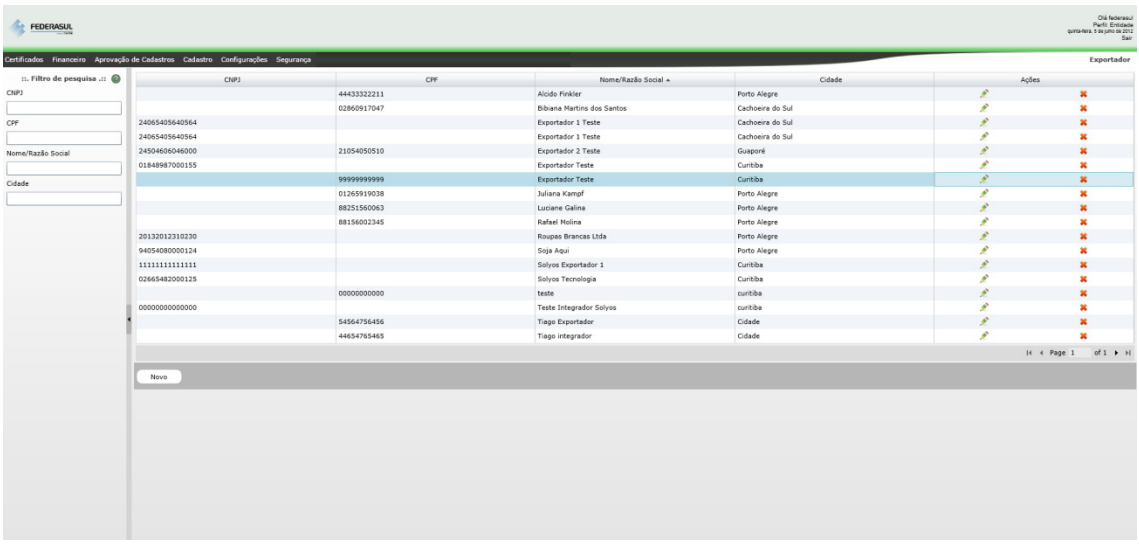

Tela de consulta de exportadores.

Para visualizar todos os dados de um exportador você deverá clicar no ícone <sup>2</sup> localizado na coluna "*Ações*" do registro. Isto abrirá a tela de edição conforme pode ser observado na imagem a seguir:

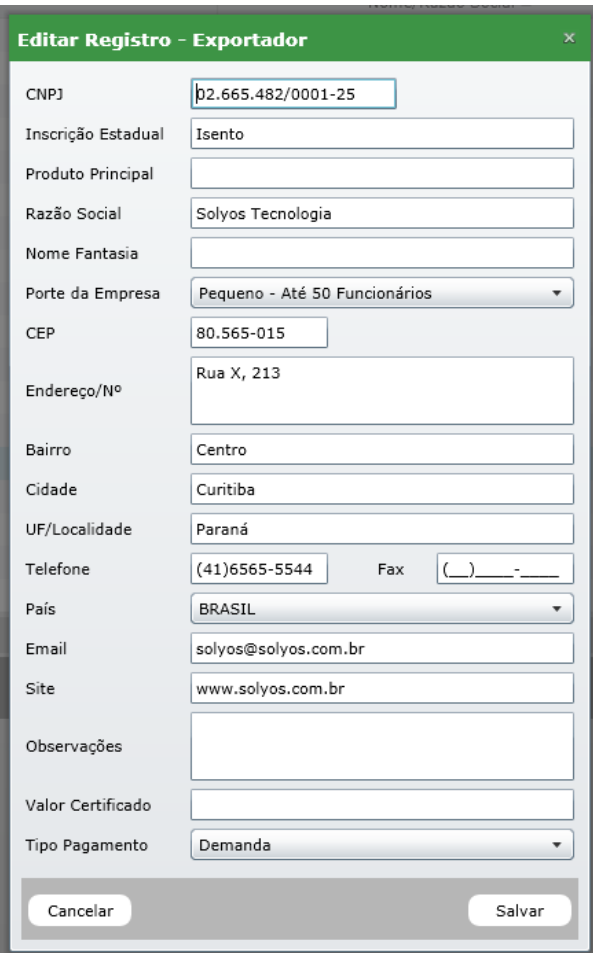

Tela de cadastro e alteração de exportadores.

Caso você queira excluir um exportador clique no ícone \* na coluna "Ações", o sistema irá solicitar que você confirme esta operação através de uma janela de confirmação, conforme pode ser observado na imagem a seguir:

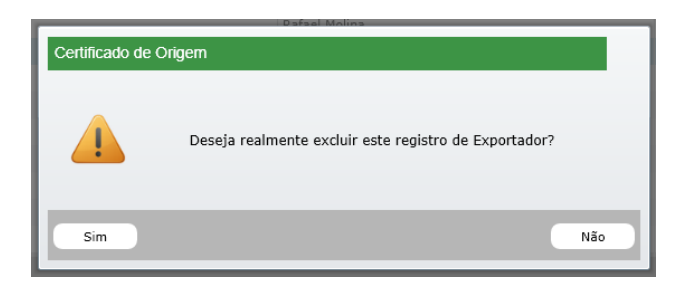

Tela de confirmação de exclusão.

#### **6.4. Produtor**

Como nos cadastros anteriores (despachantes e exportadores), ao acessar esta tela automaticamente serão listados os 20 últimos cadastrados no sistema.

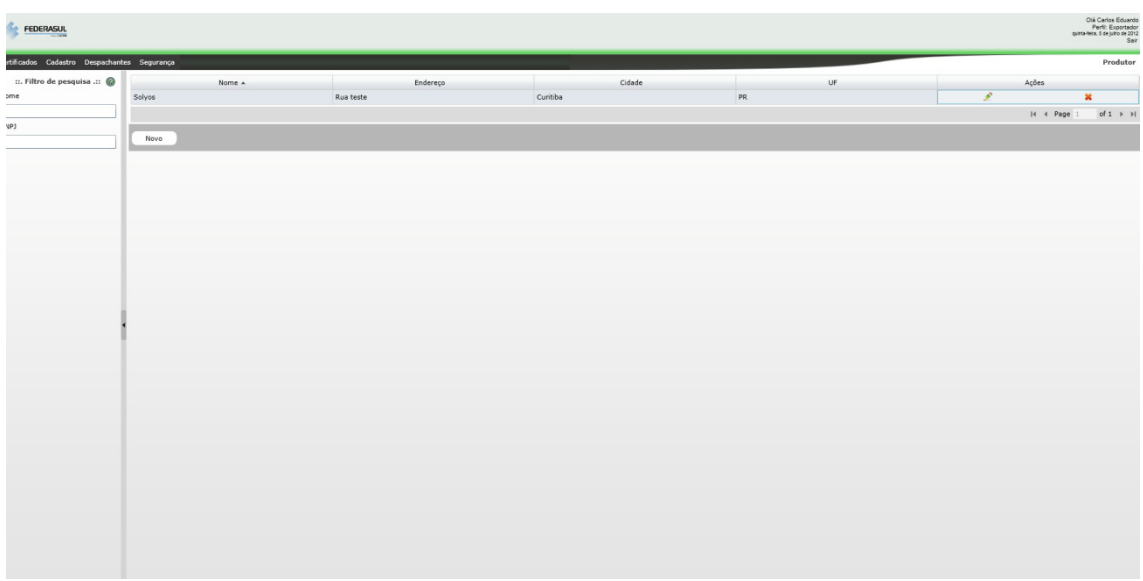

Tela de consulta de produtores.

Para visualizar todos os dados de um exportador você deverá clicar no ícone <sup>2</sup> localizado na coluna "Ações" do registro. Isto abrirá a tela de edição conforme pode ser observado na imagem a seguir:

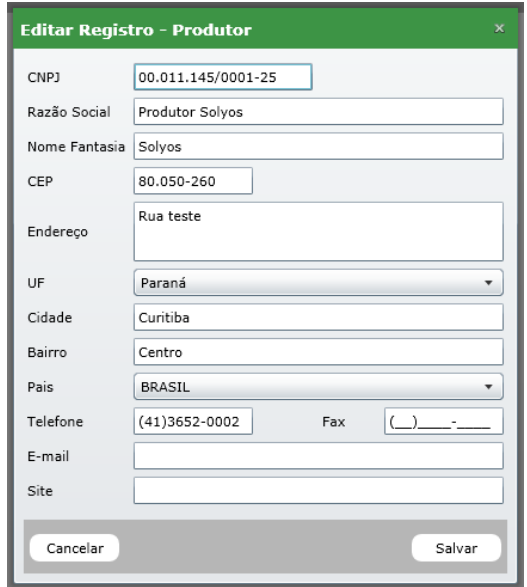

Tela de cadastro e alteração de produtores.

A opção de cadastrar um novo produtor esta disponível apenas para o perfil exportador.

### **7. Configurações**

Este menu é responsável por todas as configurações do sistema e encontra‐se dividido em 5 módulos:

- Configurações Gerais;
- Múltiplas Faturas;
- Configurações de E-mail;
- Normas de Origem;
- Unidades de Medida.

#### **7.1. Configurações Gerais**

Este módulo é divido em quatro partes:

- Configurações dos valores para cobrança;
- Formas de pagamento;
- Configurações gerais;
- Configurações da impressão do certificado.

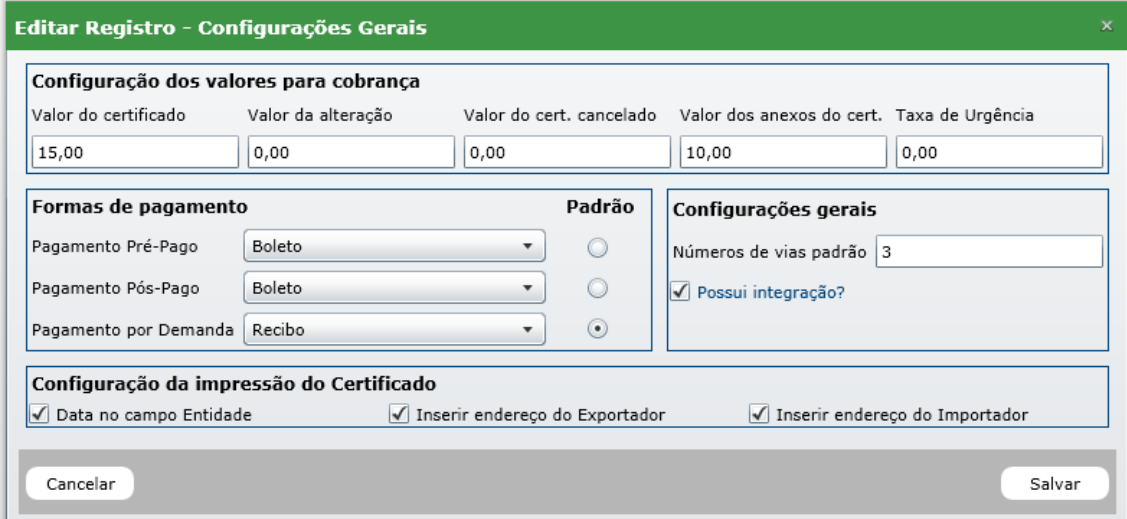

Tela de configurações gerais.

As "*Configurações dos valores para cobrança*" são responsáveis pelos valores cobrados pelos certificado. É necessário que estas configurações sejam realizadas antes do início das operações do sistema.

O campo "Valor do certificado" é o valor que será cobrado de todos os certificados emitidos e aprovados. Caso você queria definir um valor diferenciado para um determinado exportador navegue pelo *Cadastro ‐> Exportador* e altere o valor diretamente no cadastro do exportador.

As "Formas de pagamento" permite que você defina um padrão de cobrança de certificados. Assim como o valor do certificado, é possível uma forma de pagamento diferenciado para determinado exportador, para isto basta acessar o cadastro do mesmo e alterar a forma de pagamento.

O campo "Número de vias padrão" representa o número de vias que deverão ser impressas e assinadas pela entidade.

Em "Configuração da impressão do Certificado" você poderá ocultar dados no momento da visualização do certificado.

O botão "*Cancelar*" permite que você cancele as alterações realizadas.

#### **7.2. Múltiplas Faturas**

Este módulo permite configurar qual tipo de certificado e acordo aceita o upload de múltiplas faturas em um mesmo certificado.

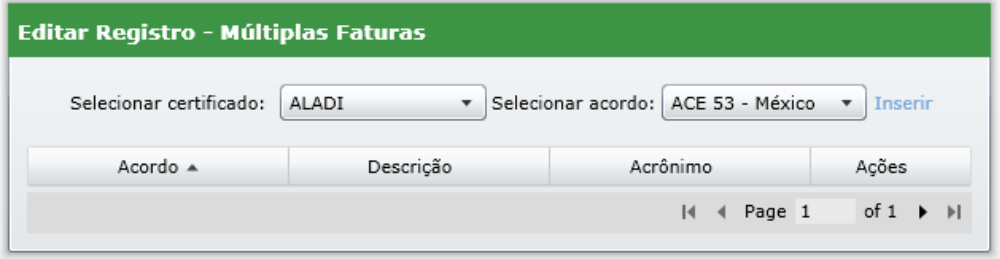

Tela de cadastro de múltiplas faturas.

#### **7.3. Configurações de E‐mail**

As configurações de e‐mail apresentam as configurações do e‐mail responsável por todos os e‐ mails disparados pelo sistema.

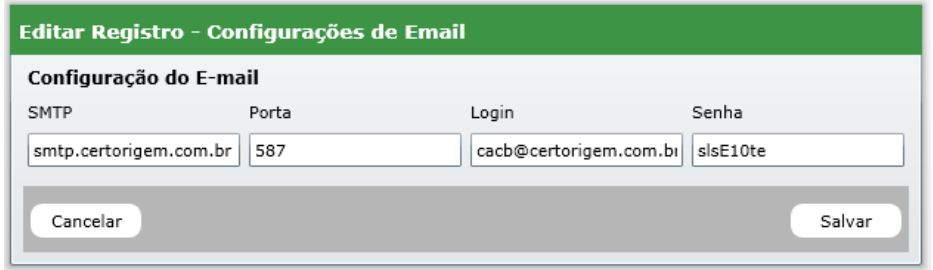

Tela de configuração de e‐mail.

#### **7.4. Normas de Origem**

Este módulo permite que novas normas sejam cadastradas para os acordos.

| <b>Editar Registro - Normas</b>                         |                                        |       |  |  |  |  |
|---------------------------------------------------------|----------------------------------------|-------|--|--|--|--|
| Selecionar acordo:   AAR/PTR04 - Regional<br>Descrição: | <b>Inserir</b>                         |       |  |  |  |  |
| Acordo $\triangle$                                      | Descrição                              | Ações |  |  |  |  |
| AAR/PTR04 - Regional                                    | CAPITULO I -ARTIGO 2 - DA RESOLUCA     | ×     |  |  |  |  |
| AAR/PTR04 - Regional                                    | RESOLUÇÃO 252 (TEXTO CONSOLIDAD)       | ×     |  |  |  |  |
| AAR/PTR04 - Regional                                    | RESOLUÇÃO 252 (TEXTO CONSOLIDAD)       | ×     |  |  |  |  |
| AAR/PTR04 - Regional                                    | RESOLUCÃO 252 (TEXTO CONSOLIDAD)       | ×     |  |  |  |  |
| AAR/PTR04 - Regional                                    | RESOLUÇÃO 252 (TEXTO CONSOLIDAD)       | ×     |  |  |  |  |
| AAR/PTR04 - Regional                                    | RESOLUÇÃO 252 (TEXTO CONSOLIDAD)       | ×     |  |  |  |  |
| ACE 02 - Uruguai                                        | XLIV PROTOCOLO ADICIONAL AO ACE N      | ×     |  |  |  |  |
| ACE 02 - Uruguai                                        | XLIV - PROT. ADICIONAL - CAP. III - AF | ×     |  |  |  |  |
| ACE 02 - Uruguai                                        | XLIV - PROT. ADICIONAL - CAP. III - AF | ×     |  |  |  |  |
| ACE 02 - Uruguai                                        | XLIV - PROT. ADICIONAL - CAP. III - AF | ×     |  |  |  |  |
| ACE 02 - Uruguai                                        | XLIV - PROT. ADICIONAL - CAP. III - AF | ×     |  |  |  |  |
| ACE 02 - Uruguai                                        | LXVIII - PROT. ADICIONAL - TÍTULO II - | ×     |  |  |  |  |
| ACE 14 - Argentina                                      | XXXVIII PROTOCOLO ADICIONAL AO AC      | ×     |  |  |  |  |
| ACE 14 - Argentina                                      | XLIV PROTOCOLO ADICIONAL AO ACE N      | ×     |  |  |  |  |
| ACE 14 - Argentina                                      | XLIV PROTOCOLO ADICIONAL AO ACE N      | ×     |  |  |  |  |
| ACE 14 - Argentina                                      | XLIV - PROTOCOLO ADICIONAL - ANEX(     | x     |  |  |  |  |
| ACE 14 - Argentina                                      | XLIV - PROT. ADICIONAL - CAP. III - AF | ×     |  |  |  |  |
| ACE 14 - Argentina                                      | XLIV - PROT. ADICIONAL - CAP. III - AF | ×     |  |  |  |  |
| ACF 18                                                  | XLIV - PROT. ADICIONAL - CAP. III - AF | ×     |  |  |  |  |
| ACF 18                                                  | XLIV - PROT. ADICIONAL - CAP. III - AF | ×     |  |  |  |  |
|                                                         | Page 1                                 | of 9  |  |  |  |  |

Tela de cadastro de normas.

Por padrão as normas cadastradas não podem ser alteradas, apenas excluídas. Para excluir uma norma clique no ícone \* na coluna "Ações", o sistema irá solicitar que você confirme esta operação através de uma janela de confirmação, conforme pode ser observado na imagem a seguir:

| Certificado de Origem |                                      |     |
|-----------------------|--------------------------------------|-----|
| ļ                     | Deseja realmente excluir essa Norma? |     |
| Sim                   |                                      | Não |

Tela de confirmação de operação.

#### **7.5. Unidades de Medida**

Este módulo permite que novas unidades de medida sejam cadastradas no sistema.

| Descrição:          | Abreviatura:   | Inserir     |
|---------------------|----------------|-------------|
| Descrição A         | Abreviatura    | Ações       |
| Caixa               | cx             | $\mathbf x$ |
| Cartons             | Cartons        | 堂           |
| Conjunto            | Cj             | ×           |
| Frasco              | Fr.            | ×           |
| Grama               | Gr             | ×           |
| Item                | It             | ×           |
| Jogo                | Jogo           | x           |
| Kit                 | Kit            | ×           |
| Litro               | Г              | ×           |
| Metro               | m              | 堂           |
| Metro Cúbico        | m3             | ×           |
| Metro por Tonelada  | m/Ton          | ×           |
| Metro Quadrado      | m <sub>2</sub> | ×           |
| Metros por Tonelada | m/Ton          | ×           |
| Quilo               | Kg             | ×           |
| Tonelada            | Ton            | 至           |
| Unidade             | Un             |             |

Tela de cadastro de unidades de medidas.

Assim como no cadastro de normas as unidades de medidas não podem ser alteradas, apenas excluídas. Para excluir um registro clique no ícone **\*** na coluna "Ações", o sistema irá solicitar que você confirme esta operação através de uma janela de confirmação, conforme pode ser observado na imagem a seguir:

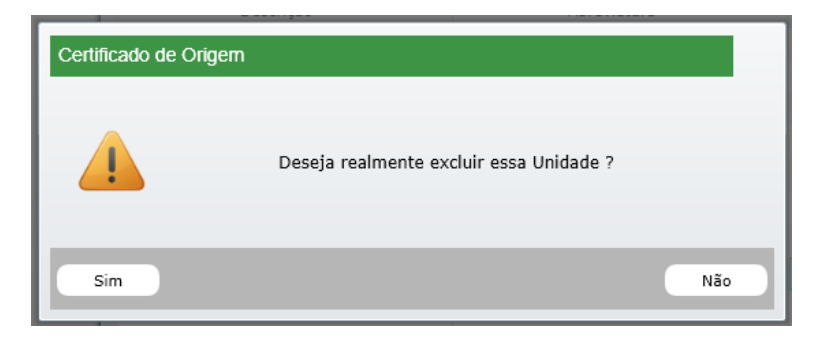

Tela de confirmação de operação.

#### **8. Segurança**

Este módulo é responsável pelas configurações de grupos, perfis e usuários do sistema. Este menu é subdivido em:

- Permissões de Grupos;
- Usuários do Sistema.

#### **8.1. Permissões de Grupos**

Este módulo permite ao administrador do sistema criar e gerenciar os grupos de usuários do sistema.

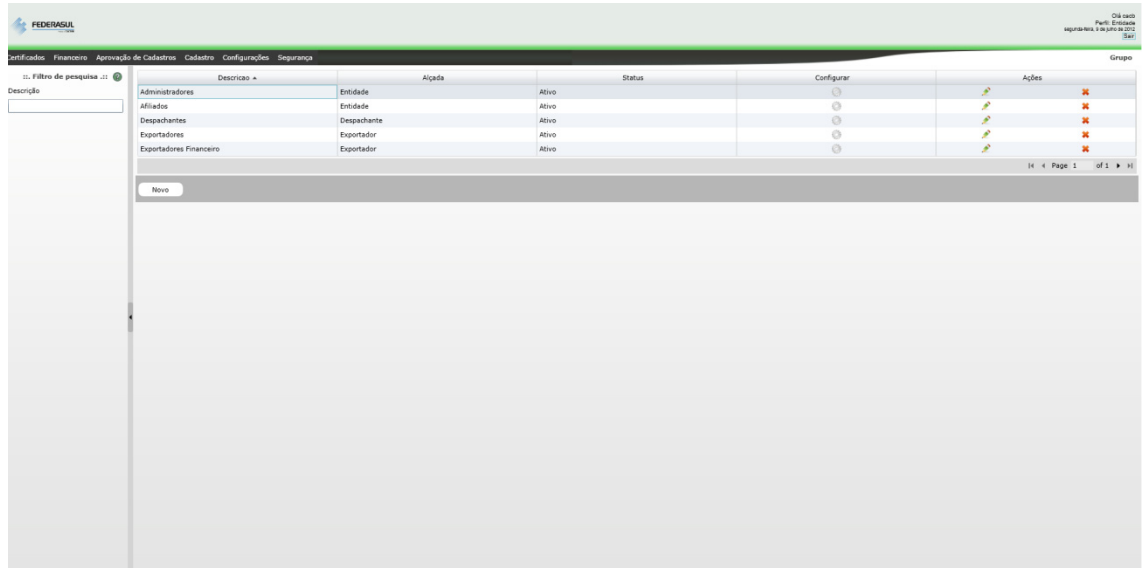

Tela de pesquisa de grupos.

Para criar um novo grupo clique no botão "*Novo*", isto abrirá uma tela conforme pode ser observado na imagem a seguir:

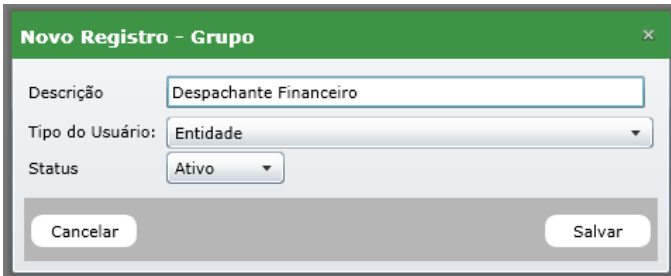

Tela de novo cadastro.

Para gerar um novo grupo deverá ser informado uma descrição e o tipo de usuário que poderá ser vinculado este grupo, são eles:

- Entidade;
- Exportador;
- Despachantes;
- Produtor;
- Filiada.

O "Status" permite liberar ou bloquear este novo grupo para ser utilizado. Ao clicar no botão "*Salvar*" a janela será fechada e o novo grupo será listado na lista de grupos do sistema.

#### **8.1.1. Aplicando permissões a grupos**

Para aplicar as permissões de acessos a um grupo clique ícone **industado na coluna** "*Configurar*". Isto abrirá a tela a seguir:

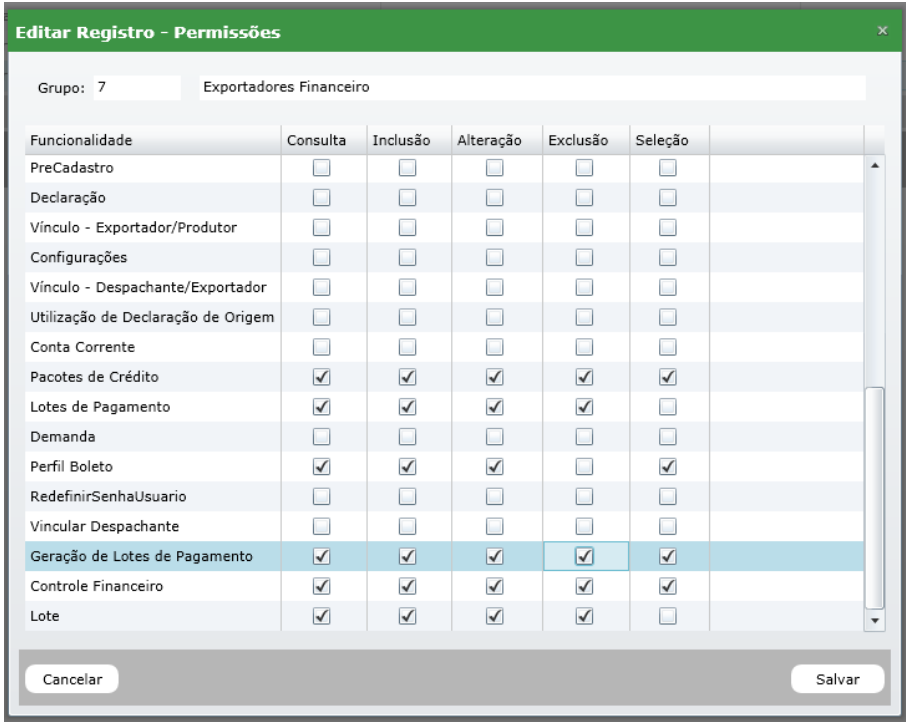

Tela de permissões.

A coluna "Funcionalidade" lista os módulos do sistema. A cada funcionalidade poderá ser selecionadas permissões conforme segue:

- Consulta;
- · Inclusão;
- Alteração;
- Exclusão;
- · Seleção.

Desta forma poderá ser criado grupos para determinadas funções (financeiro, operador, etc.) e liberar acesso a módulos específicos do sistema.

Caso você queira alterar o cadastro de um grupo clique no ícone , o sistema abrirá a tela de edição com os dados do mesmo carregado. Para excluir um grupo clique no ícone \*, isto abrirá uma tela de confirmação de operação conforme segue:

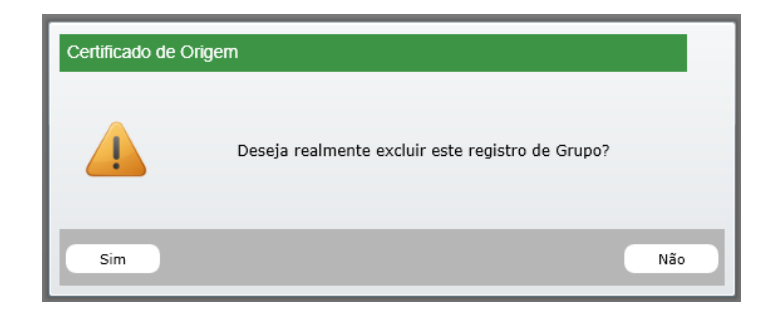

Tela de confirmação de operação.

Caso o grupo possua algum usuário vinculado a ele sistema irá apresentar a seguinte mensagem:

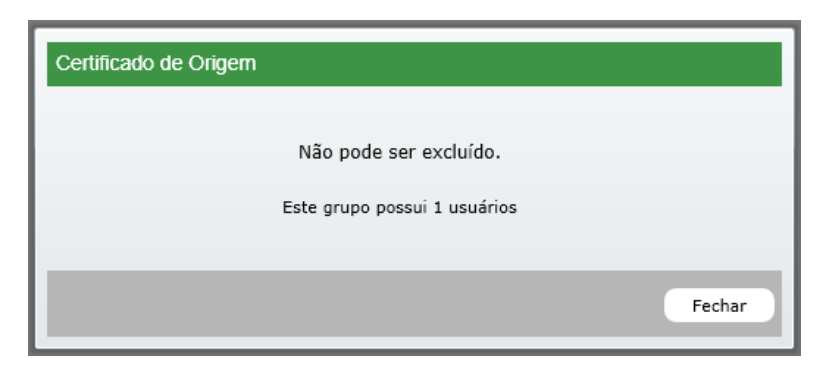

Tela de alerta do sistema.

Para concluir esta operação você deverá excluir os usuários do grupo.

#### **8.1.2 Usuários do sistema**

Ao acessar este módulo será apresentada um lista dos ultimo usuários cadastrados no sistema.

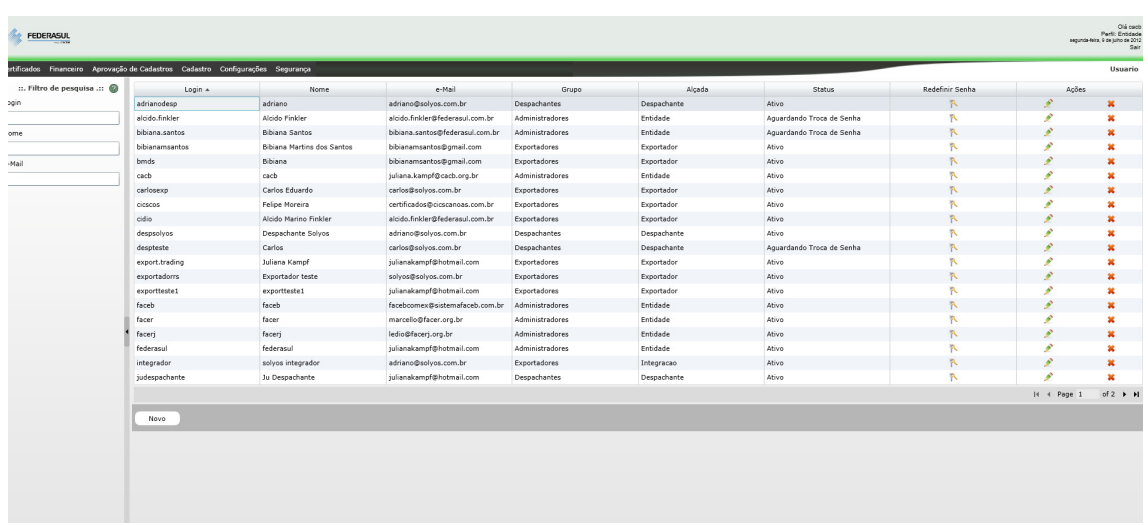

Tela de consulta de usuários.

Para cadastrar um novo usuário clique no botão "Novo", isto abrirá a seguinte tela:

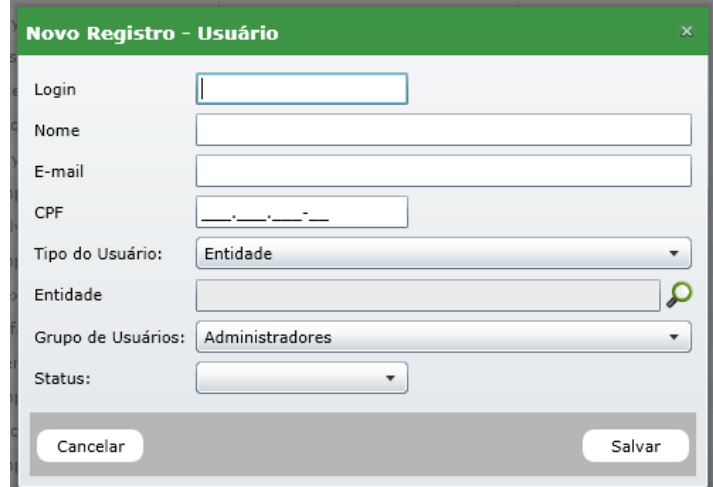

Tela para cadastro de usuário.

Para cadastra um novo usuário você deverá informar um login e um e-mail valido. Posteriormente selecione um tipo de usuário (Entidade, exportador, despachante ou produtor).

Após selecionar o tipo clique no ícone  $\Omega$  ao lado do campo. Isto abrirá uma tela para consulta e seleção do tipo de usuário selecionado conforme segue:

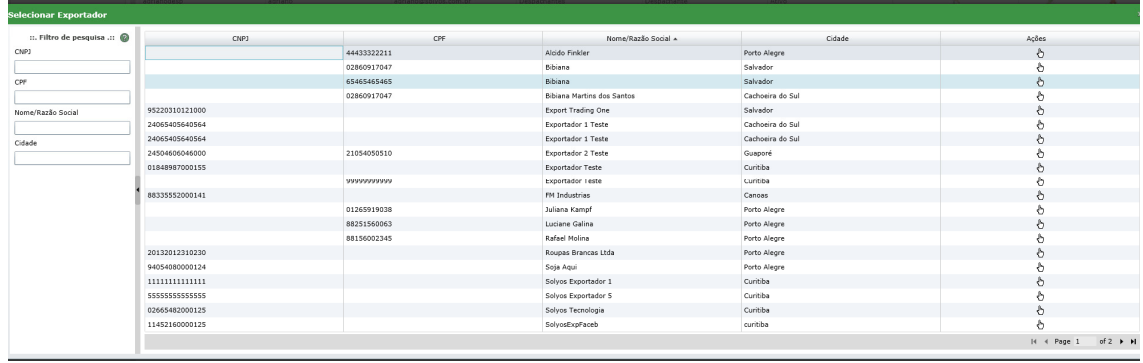

#### Tela de seleção.

Para selecionar um registro selecione o ícone  $\mathbb{D}$ . Isto irá fechar a tela de seleção e apresentar a descrição do registro no campo ao lado do ícone . Ao clicar no botão "Salvar" um e‐mail será encaminhado para o usuário com o login e uma senha gerada automaticamente pelo sistema. No primeiro acesso o sistema irá solicitar que o usuário altere a senha.

Caso você queira alterar o cadastro de um usuário clique no ícone , o sistema abrirá a tela de edição com os dados do mesmo carregado. No processo de edição não será permitido à alteração do "Tipo do usuário". Para excluir registro clique no ícone \*, isto abrirá uma tela de confirmação de operação conforme segue:

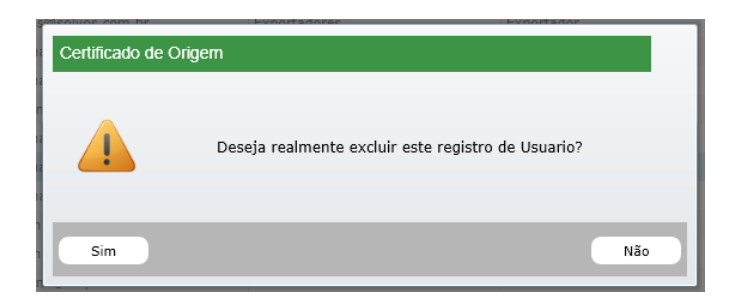

Tela de confirmação de operação.

#### **9. Financeiro**

O módulo financeiro é responsável pelo lançamento dos pagamentos dos certificados. Por padrão o sistema apresenta três tipos de pagamento:

- Por demanda;
- Pré-pago;
- Pós-pago.

A forma de pagamento por demanda é aquela onde os certificados devem ser pagos no momento da assinatura. Antes de realizar o processo de assinatura o certificado deverá ser quitado. No caso de certificados cancelados os mesmos podem ser quitados a qualquer momento.

Como no tipo por demanda os créditos são retirados do cliente no momento da assinatura do certificado. No modelo pós‐pago os certificados poderão ser quitados em lote.

O módulo financeiro é subdivido em:

- Controle Financeiro;
- Controle de Lotes;
- Controle Pré-Pago.

#### **9.1. Controle Financeiro**

A tela de controle financeiro apresenta por padrão uma lista dos últimos (20) vinte certificados emitidos com o tipo de pagamento por demanda.

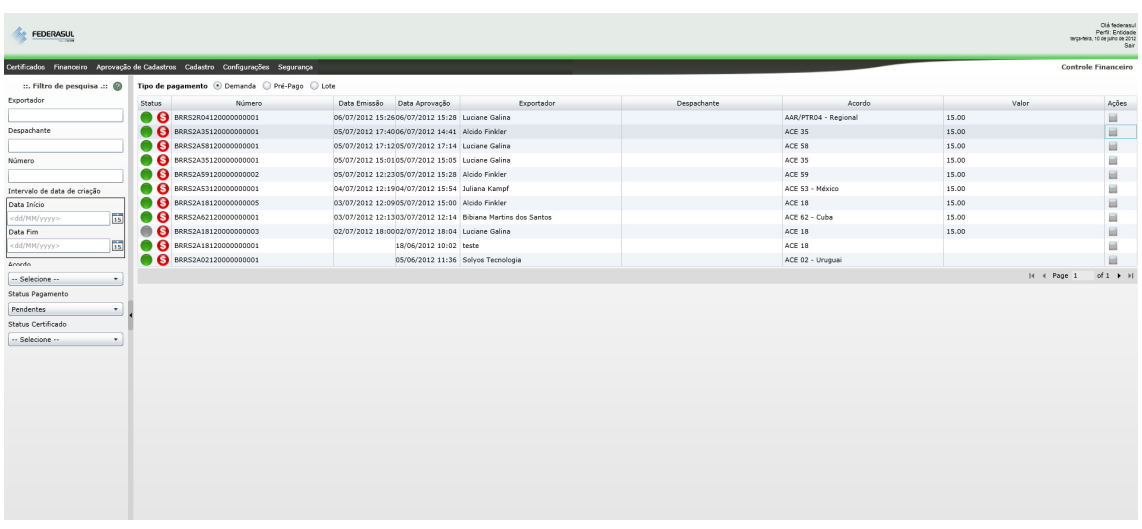

Tela de controle financeiro.

Os certificados que apresentam o ícone  $\bullet$  são os pendentes de pagamento.

#### **9.1.1 Quitando certificado por demanda**

Para quitar um certificado por demanda clique no ícone **e de localizado na coluna "Ações"**. Isto abrirá a tela para confirmação de pagamento conforme segue:

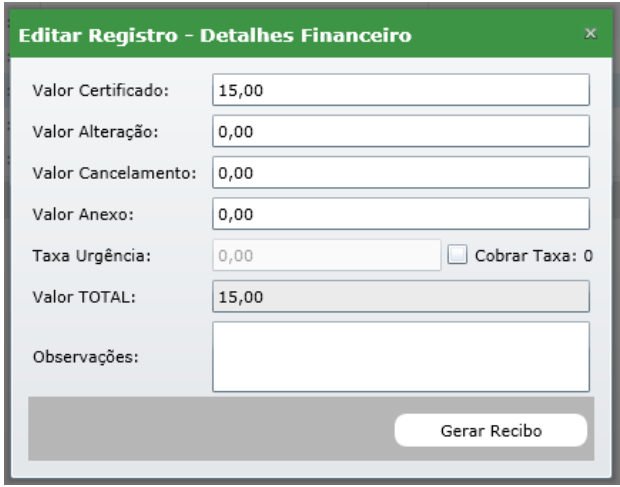

Tela de confirmação de pagamento.

Esta tela irá listar todos os valores cobrados pela entidade baseado no histórico do certificado. Após confirmar os valores clique no botão "*Gerar Recibo*". Isto irá fechar a janela dos detalhes financeiros e abrir uma janela com o recibo de pagamento do certificado. Observe que o ícone do status do certificado mudou para **S**.

Caso no filtro o Status de Pagamento esteja como "*Pendentes*" você não irá visualizar o mesmo. Para isto altere o status para "Todos". Automaticamente o sistema irá listar todos os certificados quitados.

Para reimprimir um recibo de pagamento clique no ícone **el localizado na coluna "Ações"**.

#### **9.1.2. Quitando certificado pós‐pagos**

Para listar os certificados pós‐pagos selecione a opção "Lotes" no Tipo de Pagamento. O sistema irá listar os últimos 20 registros. Utilize os filtros laterais para otimizar a busca.

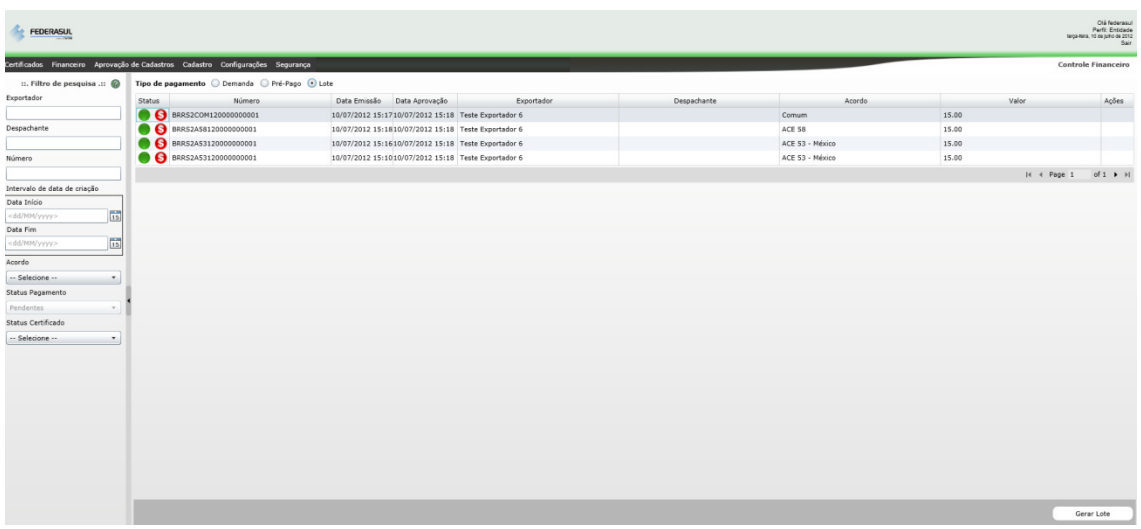

Tela de pesquisa de certificados para gerar lotes.

Depois de realizado o filtro clique no botão "Gerar Lote". Isto abrirá uma tela de confirmação de operação conforme segue:

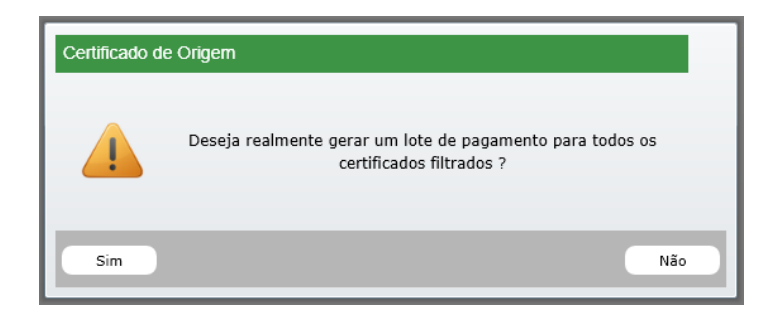

Tela para confirmação a geração de lote.

Após confirmada a operação o sistema irá gerar um número de lote desta operação.

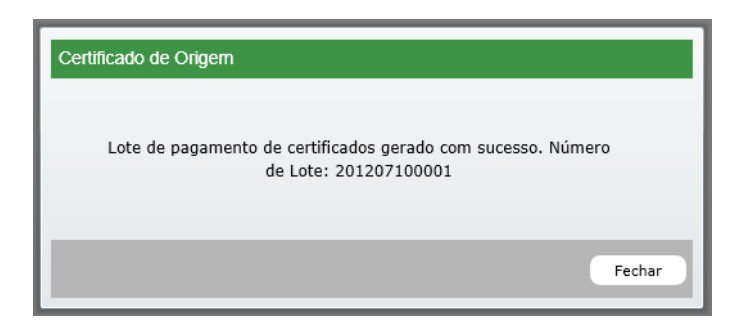

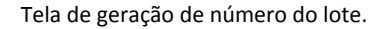

Ao clicar no botão "Fechar" você será direcionado para a tela de Controle de Lotes.

#### 9.1.2.1. **Controle de Lotes**

Este módulo de controle de lotes é responsável pela baixa, cancelamento e consulta de detalhada de lotes.

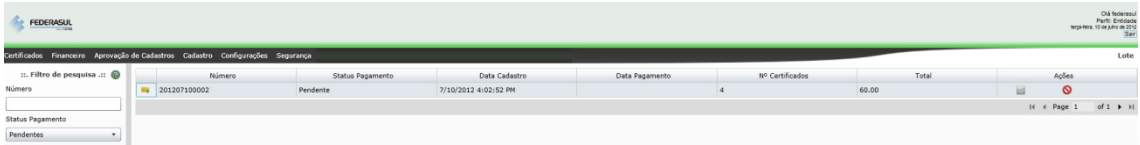

Tela da relação de lote.

Cada registro da lista corresponde a um conjunto de certificados. Para visualizar os certificados do lote clique no ícone  $\blacksquare$ , isto abrirá uma lista detalhada conforme pode ser observado na imagem a seguir:

| <b>FEDERASUL</b><br>$-100$   |                                                                                 |                  |                                                     |                |                    |                 | Ola federasul<br>Perfi: Entidade<br>Mya-feira, 10 de juino de 2012<br>Sair |
|------------------------------|---------------------------------------------------------------------------------|------------------|-----------------------------------------------------|----------------|--------------------|-----------------|----------------------------------------------------------------------------|
|                              | Certificados Financeiro Aprovação de Cadastros Cadastro Configurações Segurança |                  |                                                     |                |                    |                 | Lote                                                                       |
| ::. Filtro de pesquisa .:: @ | Número                                                                          | Status Pagamento | Data Cadastro                                       | Data Pagamento | Nº Certificados    | Total           | Ações                                                                      |
| Número                       | $-$ 201207100001                                                                | Pendente         | 7/10/2012 3:22:53 PM                                |                |                    | 60.00           | $\circ$<br>ш                                                               |
|                              | Número                                                                          | Data Emissão     | Data Aprovação                                      | Exportador     | <b>Despachante</b> |                 | Acordo                                                                     |
| Status Pagamento             | BRRS2A53120000000001                                                            |                  | 10/07/2012 15:1010/07/2012 15:18 Teste Exportador 6 |                |                    | ACE 53 - México |                                                                            |
| Pendentes                    | BRRS2A53120000000001                                                            |                  | 10/07/2012 15:1610/07/2012 15:18 Teste Exportador 6 |                |                    | ACE 53 - México |                                                                            |
|                              | BRRS2A58120000000001                                                            |                  | 10/07/2012 15:1810/07/2012 15:18 Teste Exportador 6 |                |                    | ACE 58          |                                                                            |
|                              | BRRS2COM120000000001                                                            |                  | 10/07/2012 15:1710/07/2012 15:18 Teste Exportador 6 |                |                    | Comum           |                                                                            |
|                              |                                                                                 |                  |                                                     |                |                    |                 | $of 1$ $\vdash$ $H$<br>H 4 Page 1                                          |
|                              |                                                                                 |                  |                                                     |                |                    |                 | of $1 \rightarrow H$<br>H 4 Page 1                                         |
|                              |                                                                                 |                  |                                                     |                |                    |                 |                                                                            |

Lista detalhada dos certificados o lote.

Como no processo de paramento por demanda, para quitar um lote clique no ícone localizado na coluna "Ações". Isto abrirá a tela para confirmação de pagamento conforme segue:

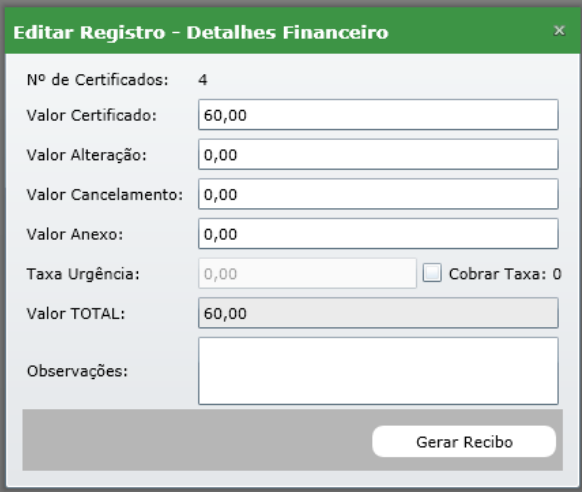

Tela de confirmação de pagamento.

Esta tela irá listar o total de certificados e todos os valores cobrados pela entidade baseado no histórico do certificado. Após confirmar os valores clique no botão "Gerar Recibo". Isto irá fechar a janela dos detalhes financeiros e abrir uma janela com o recibo de pagamento do certificado.

Para cancelar um lote clique no ícone  $\bullet$ , isto abrirá uma tela de confirmação de operação conforme segue:

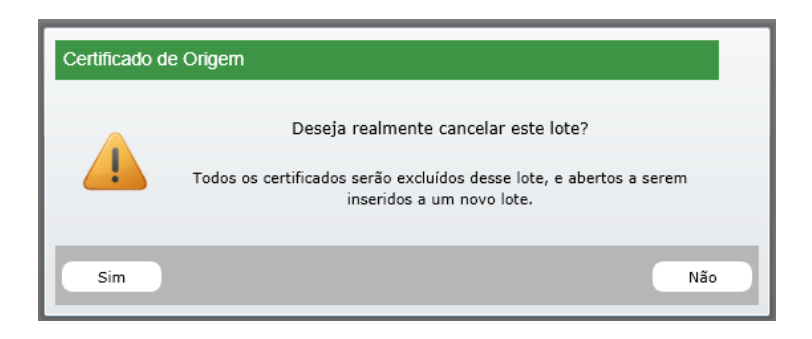

Tela de confirmação de operação.

Caso você deseje confirmar a operação clique no botão "Sim". Isto abrirá uma tela para que seja informado o motivo do cancelamento deste lote.

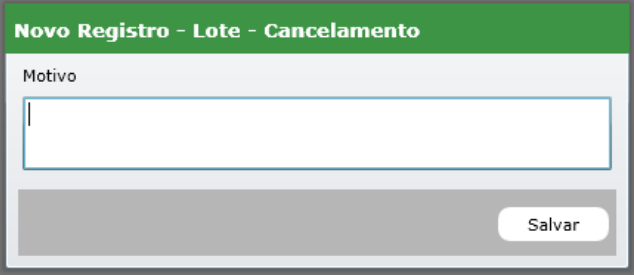

Tela para informar o motivo do cancelamento do lote.

Após clicar no botão "Salvar" o lote será cancelado e os certificados estão liberados para serem inseridos em novos lotes.